### **Petit tuto pour consulter les formations proposées**

## **1 – A PARTIR DU CALENDRIER DU SITE DU DIOCÈSE**

# **<https://catholique-verdun.cef.fr/>** /

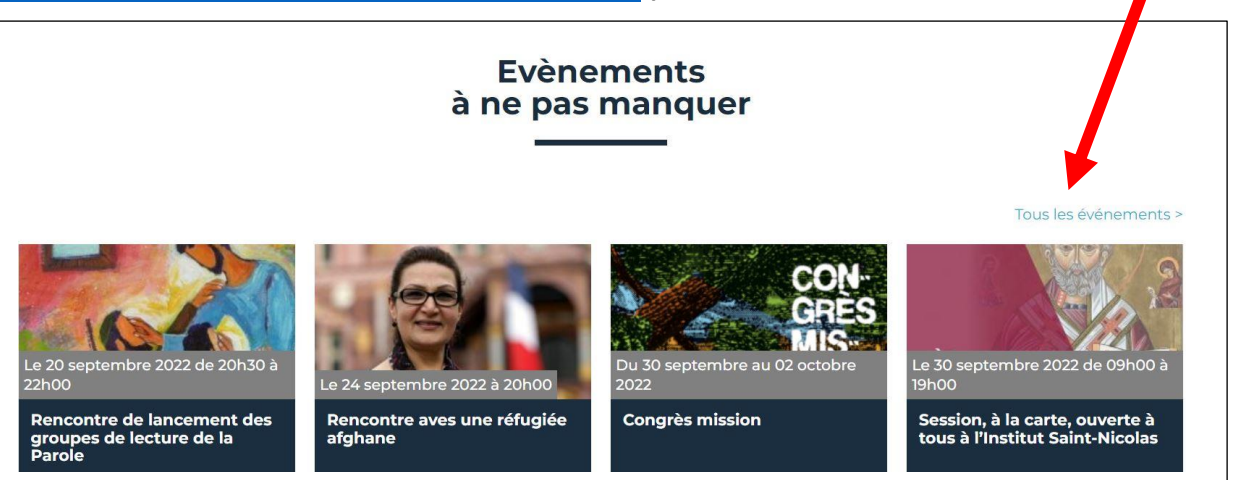

#### • Cliquez sur : Tous les évènements

- Vous avez tous les mois qui apparaissent, et pour chaque mois l'image et les coordonnées de chaque formation
- Pour lire toutes les informations concernant chaque formation, cliquez sur l'image. Le commentaire apparaît alors.
- Vous trouverez des documents téléchargeables en PDF, notamment flyers et bulletins d'inscription, mis en temps voulu.

#### **2 – A PARTIR DU SITE DE LA FORMATION**

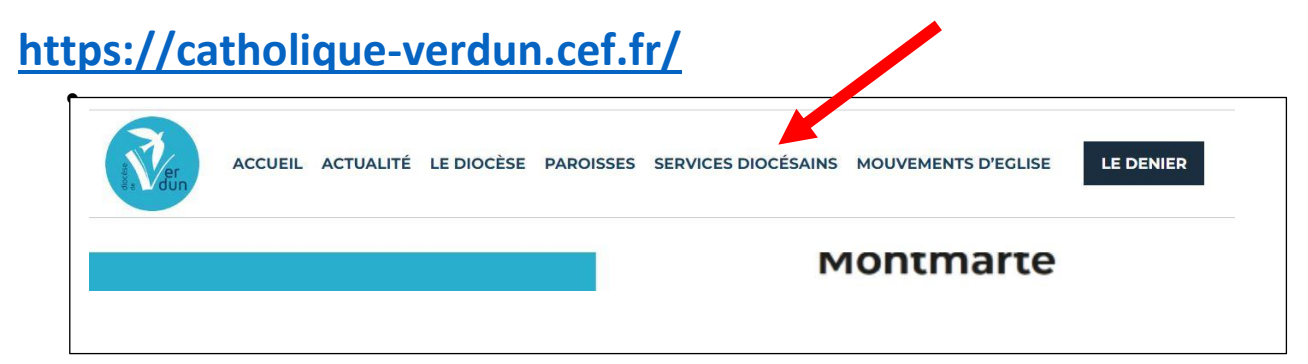

• Cliquez sur : Services diocésains et descendez jusqu'à Service de la Formation

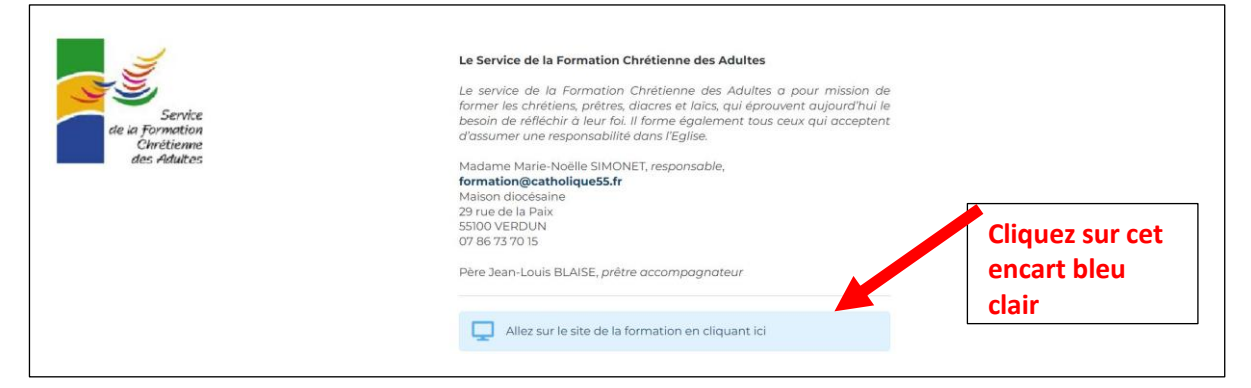

En bas de la page d'accueil qui s'ouvre alors, vous pourrez télécharger un « quatre pages » qui présente le récapitulatif de toutes les formations de l'année, en fonction des organisateurs et des publics concernés

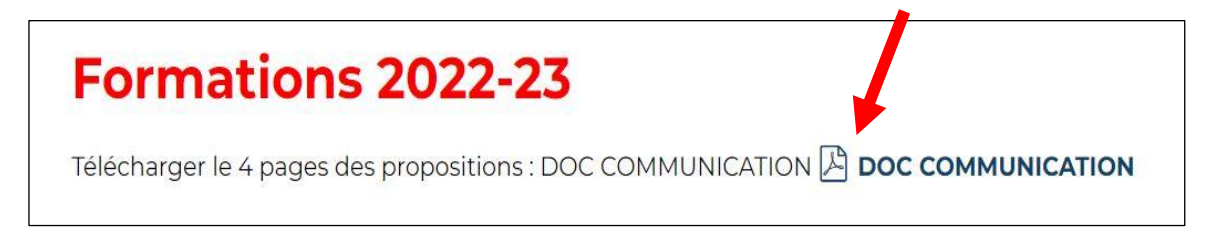

En haut de cette page d'accueil, sont présentées les différentes rubriques :

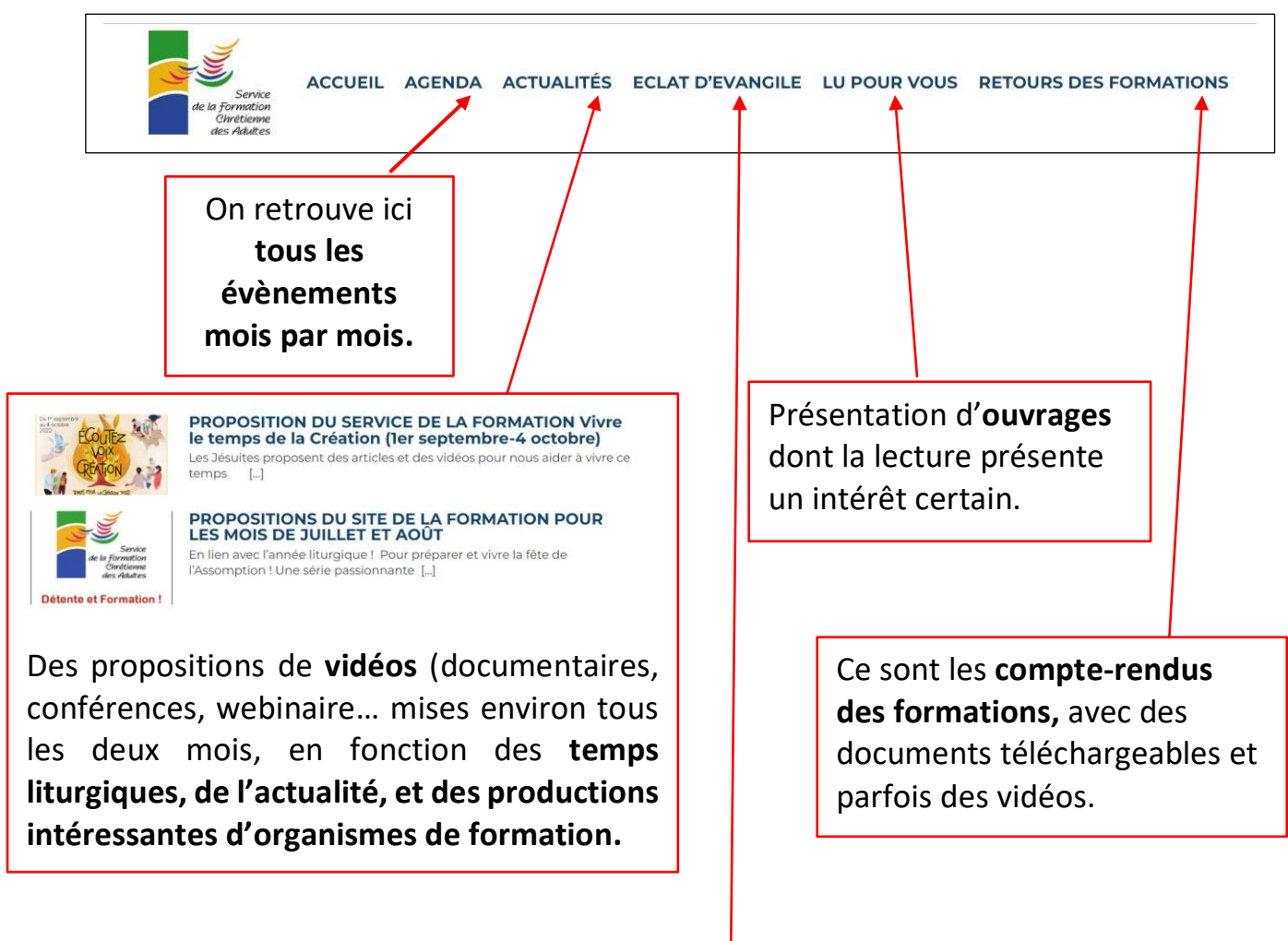

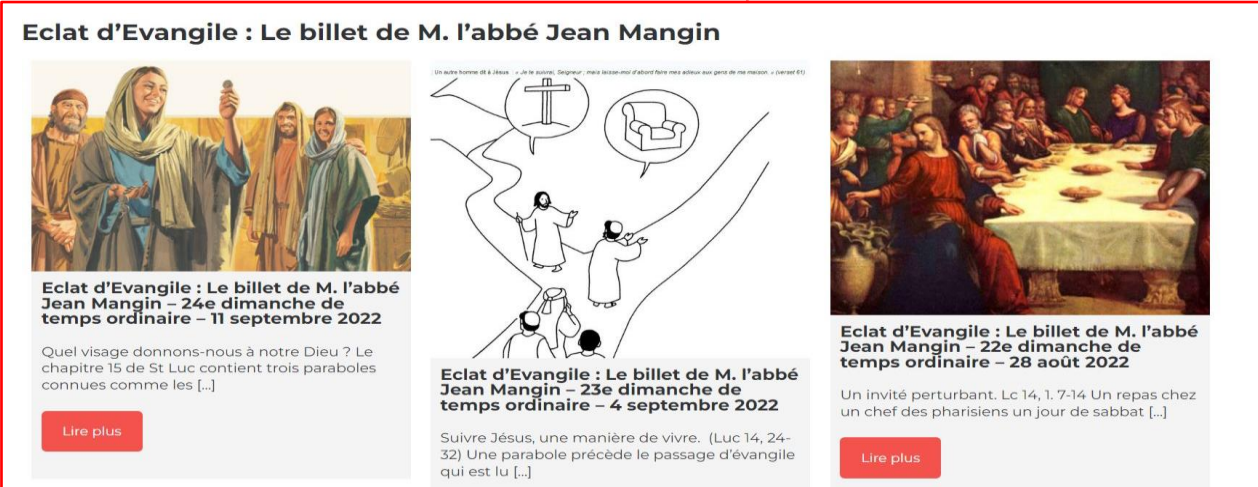